# Supprimer les modules AnyConnect installés de Windows

### Table des matières

Introduction Conditions préalables **Exigences** Composants utilisés Informations générales Utiliser le package AnyConnect Installer Utiliser l'invite de commandes Interface utilisateur traditionnelle Informations connexes

## Introduction

Ce document décrit comment supprimer les modules Cisco AnyConnect installés sur les PC **Windows** 

## Conditions préalables

#### **Exigences**

Cisco vous recommande de prendre connaissance des rubriques suivantes :

- Connaissances de base d'AnyConnect (Cisco Secure Client)
- Connaissances de base des commandes du shell Windows

#### Composants utilisés

Ce document n'est pas limité à des versions de matériel et de logiciel spécifiques.

The information in this document was created from the devices in a specific lab environment. All of the devices used in this document started with a cleared (default) configuration. Si votre réseau est en ligne, assurez-vous de bien comprendre l'incidence possible des commandes.

# Informations générales

Les méthodes incluent l'utilisation d'outils de gestion logicielle tels que System Center Configuration Manager (SCCM) et la désinstallation manuelle d'un petit groupe d'ordinateurs. Remarque : AnyConnect a été renommé Cisco Secure Client, rien d'autre n'a changé que le nom, le processus d'installation est le même.

# Utiliser le package AnyConnect Installer

1. Allouez le package de prédéploiement AnyConnect. Le nom du package est anyconnect-win- <version>-predeploy-k9.zip.

2. Sélectionnez le module NAM, le nom de fichier est anyconnect-win-<version>-name-predeployk9.msi.

3. Dans la fenêtre Installation de Cisco AnyConnect Network Access Manager, sélectionnez Supprimer, puis Suivant. Dans la fenêtre suivante, sélectionnez à nouveau Supprimer.

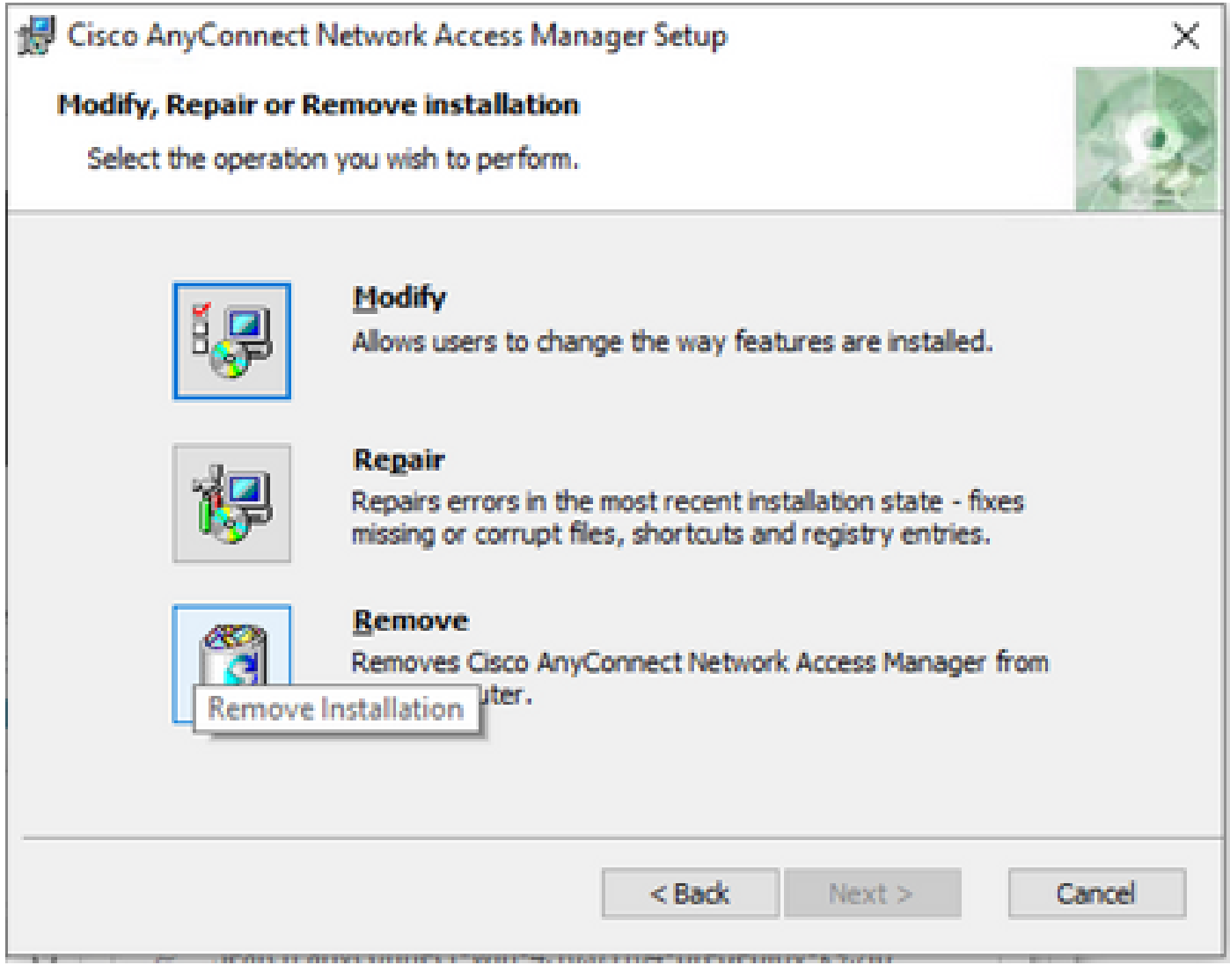

Sélectionnez Supprimer

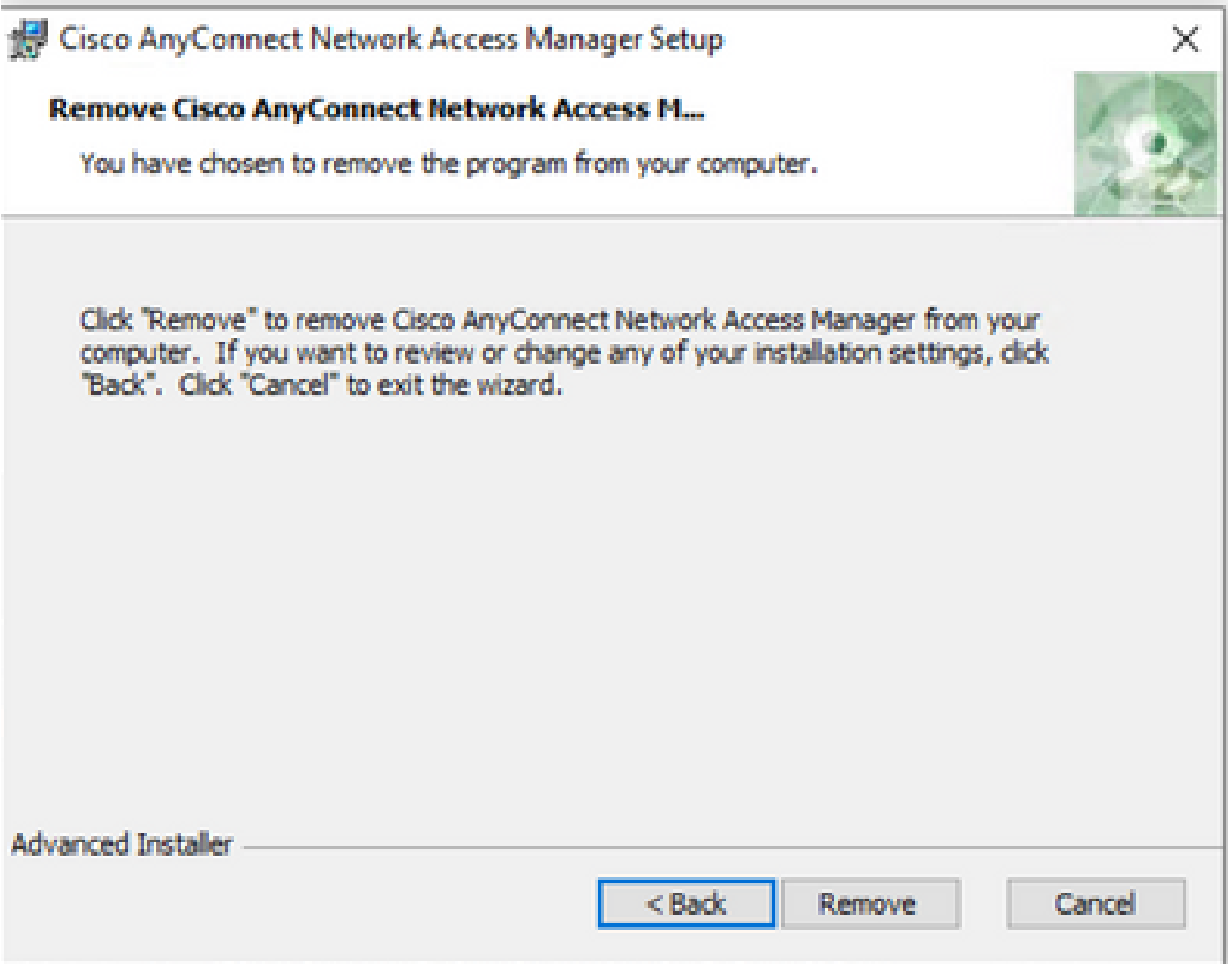

Sélectionnez Supprimer à nouveau

#### Utiliser l'invite de commandes

Cette option est utile lorsque vous devez désinstaller le module à partir de plusieurs terminaux via un système de gestion de logiciels (SMS) tel que Microsoft SCCM.

1. Recherchez la valeur UID du fichier MSI du Gestionnaire d'accès réseau à l'aide de la commande d'interpréteur de commandes Get-WmiObject -Class Win32\_Product.

<#root>

C:\Users\cisco>

```
Get-WmiObject -Class Win32_Product
```

```
IdentifyingNumber : {B3FA5A71-A9C3-42B3-B567-F92C163F3F5B}
Name : Microsoft Visual C++ 2019 X64 Additional Runtime - 14.29.30040
Vendor : Microsoft Corporation
Version : 14.29.30040
```
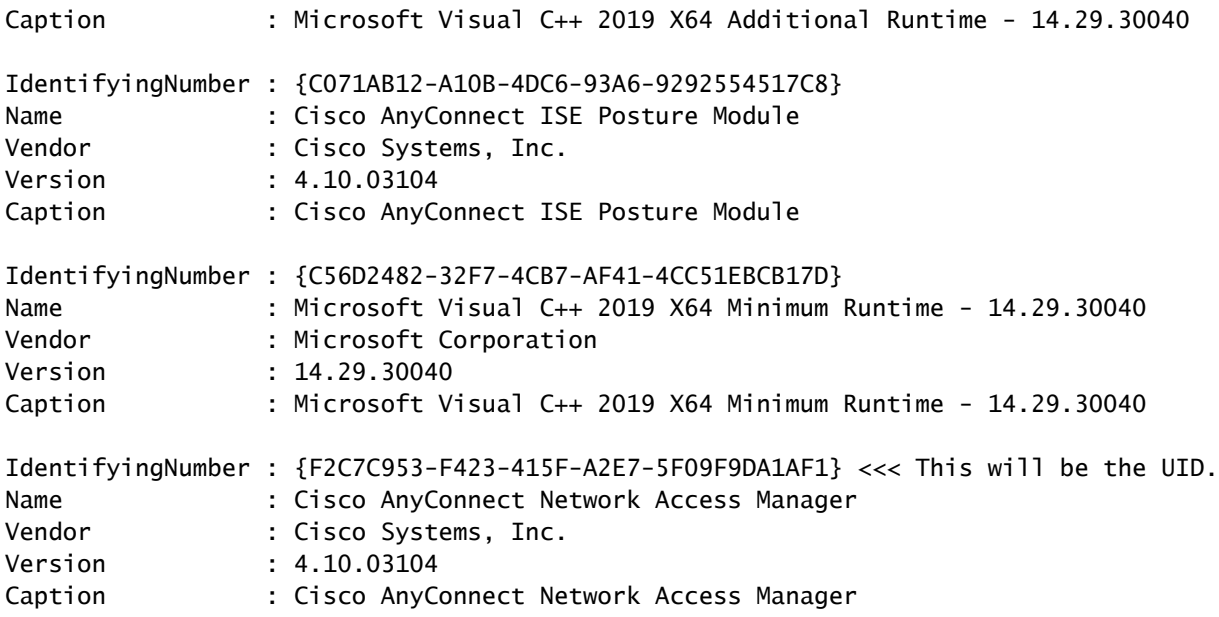

Une autre option si vous voulez afficher uniquement les informations du module d'accès réseau AnyConnect (NAM) est d'utiliser Get-WmiObject win32\_product -Filter "name = 'Cisco AnyConnect Network Access Manager'" | fl

#### <#root>

C:\Users\cisco>

**Get-WmiObject win32\_product -Filter "name = 'Cisco AnyConnect Network Access Manager'" | fl** IdentifyingNumber : {F2C7C953-F423-415F-A2E7-5F09F9DA1AF1} Name : Cisco AnyConnect Network Access Manager Vendor : Cisco Systems, Inc. Version : 4.10.03104 Caption : Cisco AnyConnect Network Access Manager

Ensuite, confirmez que la valeur de la clé reg est présente sous HKEY\_LOCAL\_MACHINE\SOFTWARE\Microsoft\Windows\CurrentVersion\Uninstall avec l'application de l'éditeur de registre.

Computer\HKEY\_LOCAL\_MACHINE\SOFTWARE\WOW6432Node\Microsoft\Windows\CurrentVersion\Uninstall\{F2C7C953-F423-415F-A2E7-5F09F9DA1AF1}

| $\checkmark$ | <b>Store</b><br>$\hat{\phantom{a}}$<br>Syncmgr<br><b>SysPrepTapi</b><br>Telephony<br><b>Themes</b><br>TouchKeyboard<br>Uninstall<br>{0FB3AC84-0C82-478F-BD1E-A2826FC8A9E0}<br>{45BE32F4-4DBC-4DCA-AEE6-3F8F484ED228}<br>{5c6cccca-61ec-4667-a8d9-e133a59a5a73}<br>(6EB02852-95F2-4857-8A5F-9D429AA4FD38)<br>{8143BC0C-D746-480B-8E22-BA1CDAC5A000}<br>{A4076314-DE10-4FEB-A977-A3AF859B4073}<br>{AB3A7844-5DCC-457D-B6FD-02BF8E188330}<br>{AE966F3A-A944-49C3-BDD9-E377E51764F2}<br>{C071AB12-A10B-4DC6-93A6-9292554517C8}<br>{C978387D-32B2-4A21-A7C3-49B6D36176F4}<br>{F2C7C953-F423-415F-A2E7-5F09F9DA1AF1}<br>{F638A47A-962D-4A16-A236-6114FD72DAC0}<br><b>AddressBook</b><br>Cisco AnyConnect Diagnostics and Reporting Tool 4.10.03104<br>Cisco AnyConnect ISE Posture Module 4.10.03104<br>Cisco AnyConnect Network Access Manager 4.10.03104<br>Cisco AnyConnect Posture Module 4.9.00086<br><b>Cisco AnyConnect Secure Mobility Client</b><br>Cisco AnyConnect Start Before Login Module 4.10.03104<br><b>Connection Manager</b><br>DirectDrawEx<br><b>DXM Runtime</b><br>Fontcore<br><b>IE40</b> | Name<br>ab (Default)<br>ab AuthorizedCDFP REG_SZ<br>ab Comments<br>ab Contact<br>ab Displaylcon<br>ab DisplayName<br>ab DisplayVersion<br><b>SID</b> EstimatedSize<br>ab HelpLink<br>ab HelpTelephone<br>ab InstallDate<br>ab InstallLocation<br>ab InstallSource                                                                       | Type<br>REG_SZ<br>REG_SZ<br><b>REG SZ</b><br>REG_SZ<br><b>REG SZ</b><br>REG SZ<br><b>REG DWORD</b><br><b>REG EXPAND SZ</b><br>REG SZ<br>REG SZ<br><b>REG SZ</b><br>REG SZ                                                                                | Data<br>(value not set)<br>A SmartNET contract is required for support - Cisc<br>C:\Program Files (x86)\Cisco\Cisco AnyConnect S<br>Cisco AnyConnect Network Access Manager<br>4.10.03104<br>0x000015b0 (5552)<br>http://www.cisco.com/TAC/<br>(800) 553-2447<br>20211028<br>C:\Program Files (x86)\Cisco\Cisco AnyConnect S<br>C:\Users\cisco\AppData\Local\Temp\Temp1_anyc |
|--------------|----------------------------------------------------------------------------------------------------|----------------------------------------------------------------------------------------------------|----------------------------------------------------------------------------------------------------|----------------------------------------------------------------------------------------------------|
|              |                                                                                                    | <b><i><u><b>GIS</b></u></i></b> Language<br>ab ModifyPath<br><b>M</b> NoModify<br><b><i><u><u>no</u></u></i></b> NoRepair<br>ab Publisher<br>ab Readme<br>ab Size<br>ab UninstallString<br>ab URLInfoAbout<br>ab URLUpdateInfo<br><b>SHO</b> Version<br><b>Ref</b> VersionMajor<br><b>22 VersionMinor</b><br><b>GH</b> WindowsInstaller | <b>REG_DWORD</b><br><b>REG EXPAND SZ</b><br><b>REG DWORD</b><br><b>REG_DWORD</b><br>REG_SZ<br><b>REG SZ</b><br>REG SZ<br><b>REG EXPAND SZ</b><br>REG_SZ<br><b>REG SZ</b><br><b>REG DWORD</b><br><b>REG DWORD</b><br><b>REG DWORD</b><br><b>REG DWORD</b> | 0x00000409 (1033)<br>MsiExec.exe /X(F2C7C953-F423-415F-A2E7-5F09F9<br>0x00000001 (1)<br>0x00000001 (1)<br>Cisco Systems, Inc.<br>MsiExec.exe /X(F2C7C953-F423-415F-A2E7-5F09F9<br>http://www.cisco.com<br>0x040a0c20 (67767328)<br>0x00000004 (4)<br>0x0000000a (10)<br>0x00000001 (1)                                                                                       |
|              | <b>IEAData</b>                                                                                                    |                                                                                                    |                                                                                                    |                                                                                                    |

Clés du Registre Windows

2. Ouvrez l'invite de commandes et exécutez msiexec.exe /x{reg key value}. avec la valeur de la clé reg obtenue à l'étape précédente.

#### <#root>

C:\Users\cisco>

**msiexec.exe /x{F2C7C953-F423-415F-A2E7-5F09F9DA1AF1}**

Remarque : ces attributs peuvent être personnalisés en fonction de vos besoins, pour éviter l'invite de rechargement, etc. Avec cet exemple de commande, les étapes suivantes sont requises.

3. Dans l'invite Windows Installer, cliquez sur Oui.

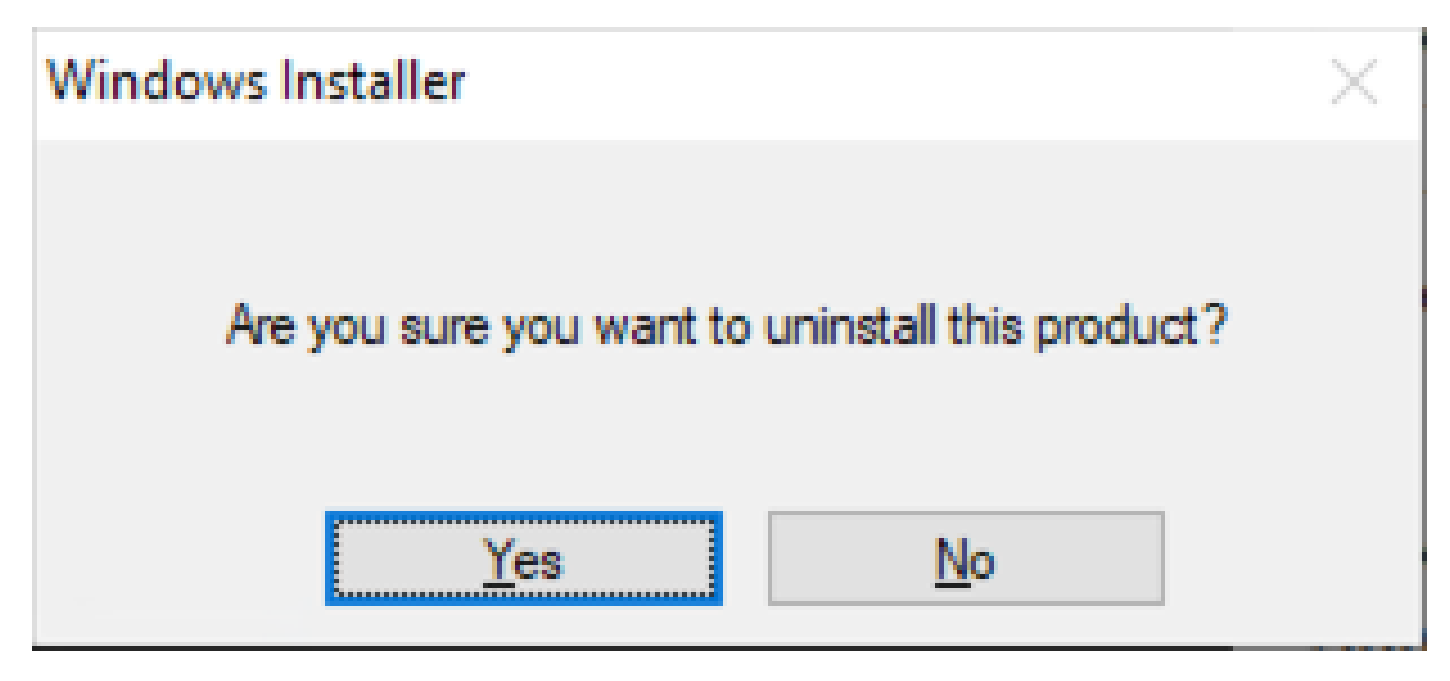

Demander la désinstallation

4. La barre de progression de la désinstallation s'affiche.

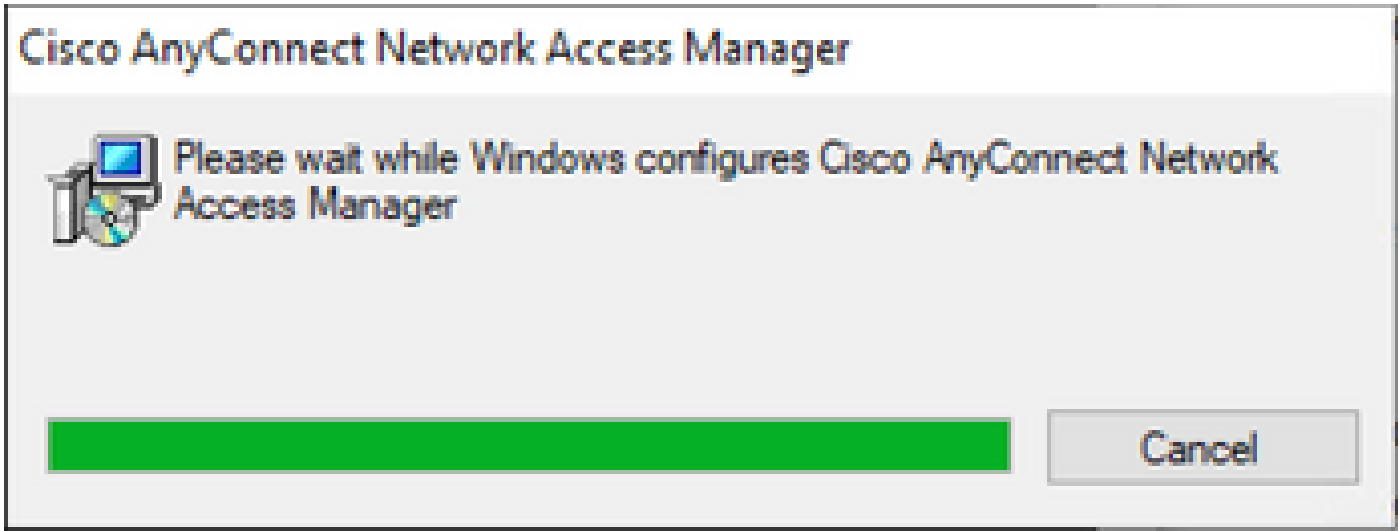

Progression de la suppression

5. Le système vous invite à redémarrer votre ordinateur. Cliquez sur Yes.

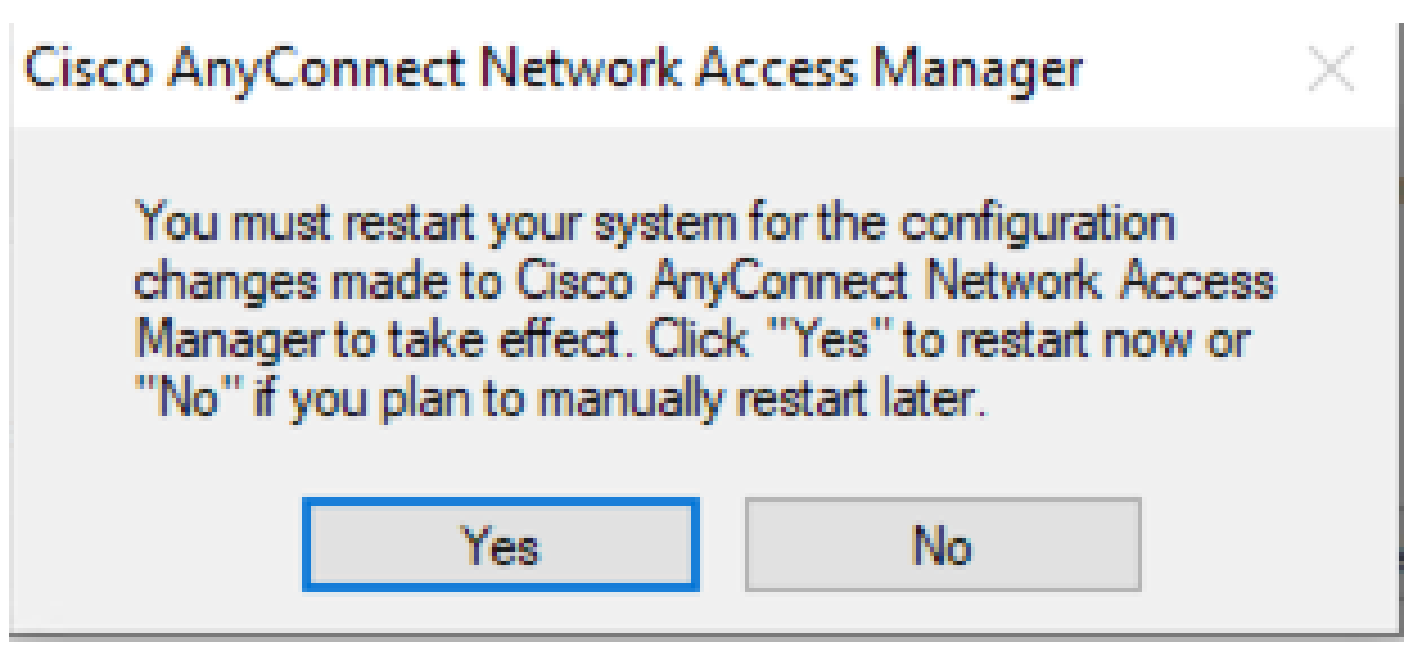

Invite de redémarrage

Remarque : pour connaître les meilleures pratiques, laissez le système redémarrer.

#### Interface utilisateur traditionnelle

Il s'agit d'une option manuelle de désinstallation du module, recommandée pour un petit nombre d'ordinateurs.

1. Ouvrez Applications et fonctionnalités dans Paramètres Windows > Sélectionnez NAM > Sélectionnez Désinstaller.

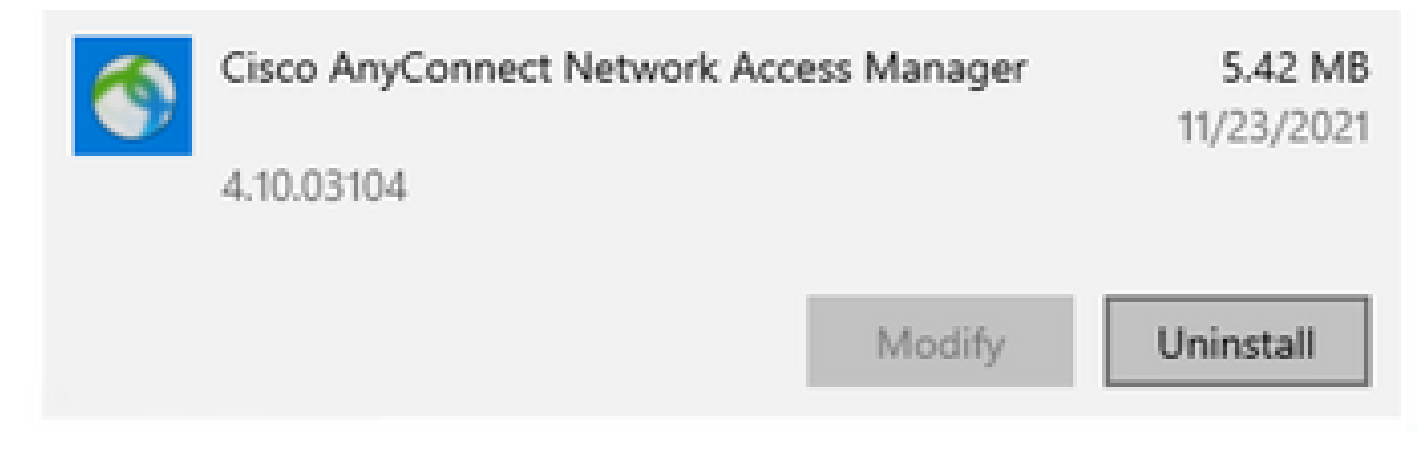

Ouvrir les applications et les fonctionnalités dans les paramètres Windows

#### Informations connexes

• [Assistance technique de Cisco et téléchargements](https://www.cisco.com/c/fr_ca/support/index.html)

#### À propos de cette traduction

Cisco a traduit ce document en traduction automatisée vérifiée par une personne dans le cadre d'un service mondial permettant à nos utilisateurs d'obtenir le contenu d'assistance dans leur propre langue.

Il convient cependant de noter que même la meilleure traduction automatisée ne sera pas aussi précise que celle fournie par un traducteur professionnel.